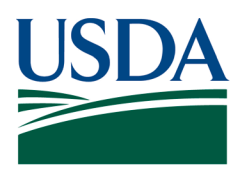

Agricultural Marketing Service, Specialty Crops Program, Specialty Crops Inspection Division

# **WEBSITE POSTING OF COMPANIES WITH ACCEPTABLE AUDITS**

## **Instructions for Use Based on Report Type**

*Please note that these examples were generated using either the Microsoft Edge or Google Chrome browser. If a report doesn't appear as expected, you should try changing the browser that you are using.*

### A. For the list [By Location:](https://apps.ams.usda.gov/GAPGHP/reportG05.aspx)

This is what you will see when you visit this site.

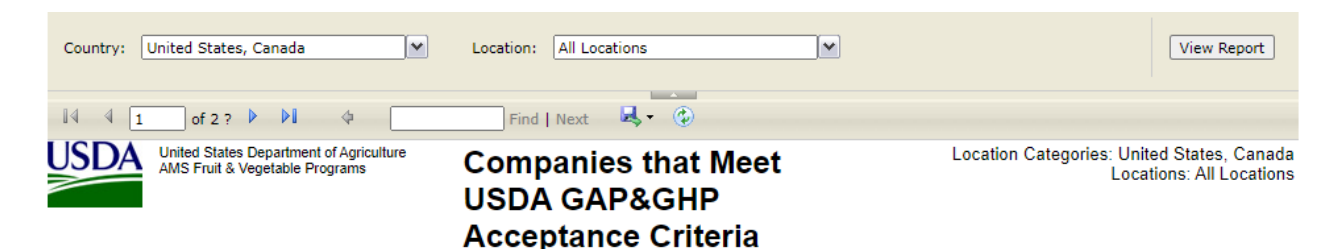

The following table shows companies that have been audited by the USDA Agricultural Marketing Service, Fruit and Vegetable Programs for the audit type, audit scopes, and commodities listed below and have successfully demon

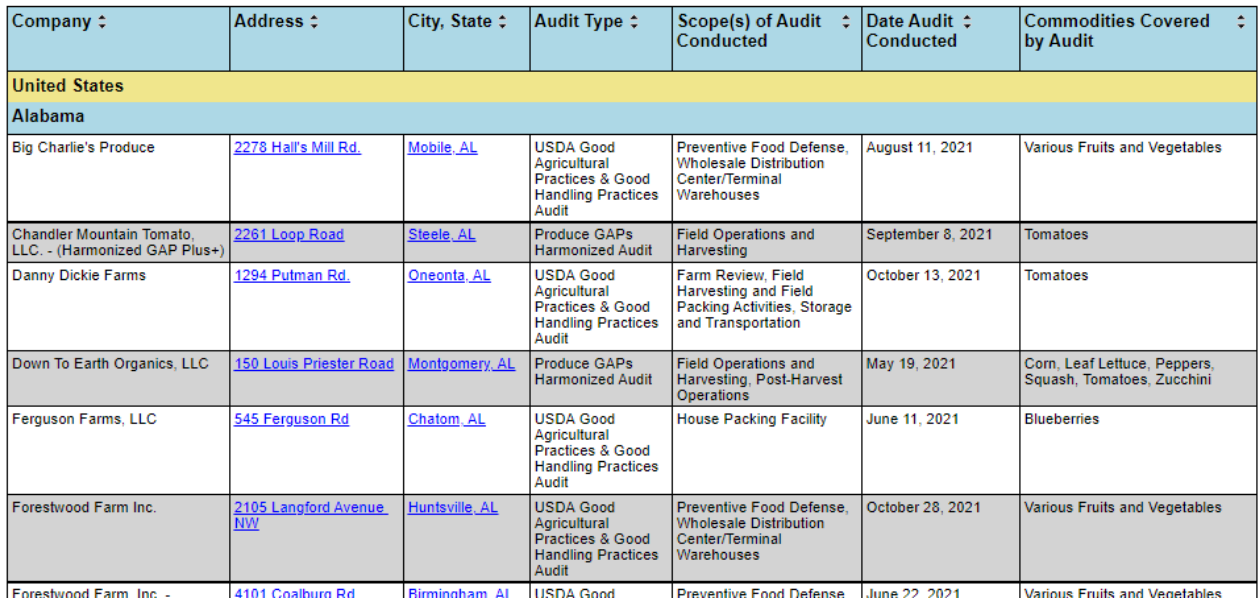

The initial list returned to you will include all audited companies that meet USDA acceptance criteria, performed in the last year, sorted by State or Province.

For a list of companies for just one or more State or Province, in the box marked "Location" unselect "All Locations" and select the locations that you want to include in your report, then click on "View Report".

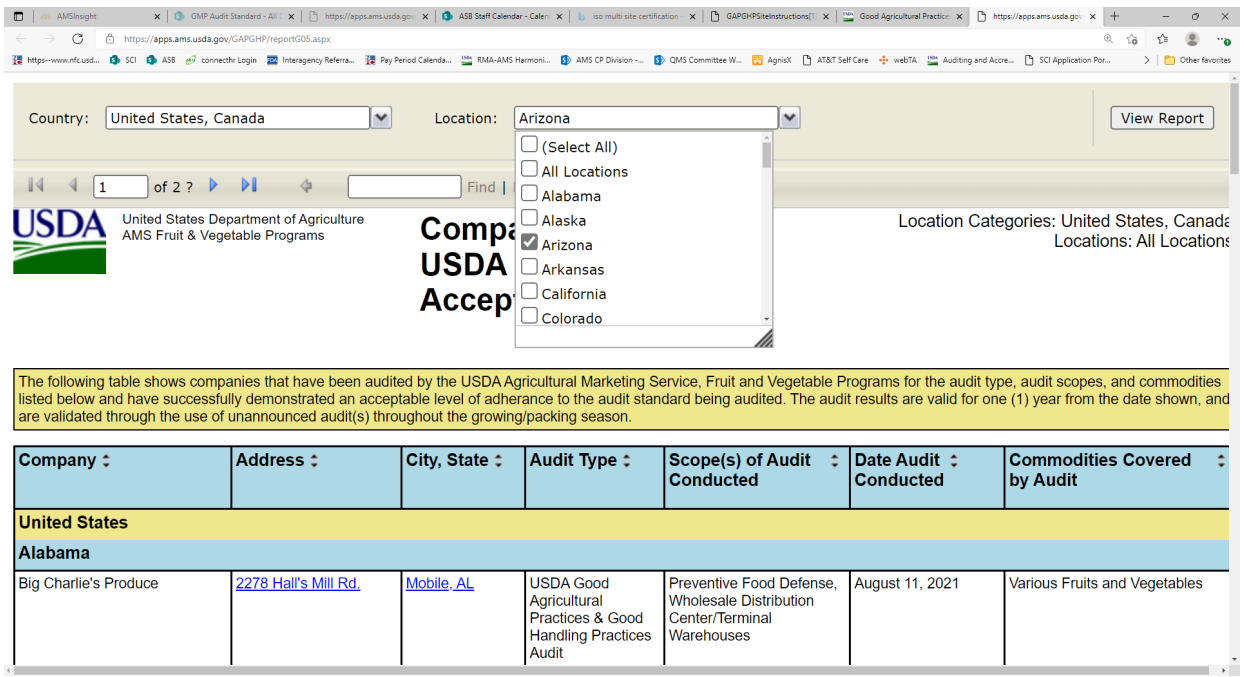

You will then have a list of all audits, for the locations that you chose.

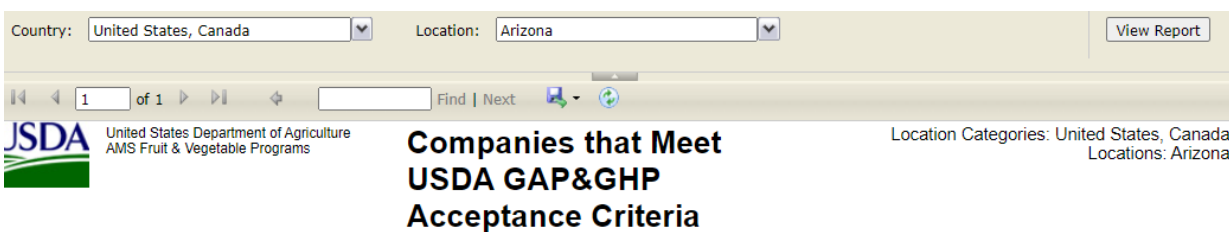

The following table shows companies that have been audited by the USDA Agricultural Marketing Service, Fruit and Vegetable Programs for the audit type, audit scopes, and commodities isted below and have successfully demons

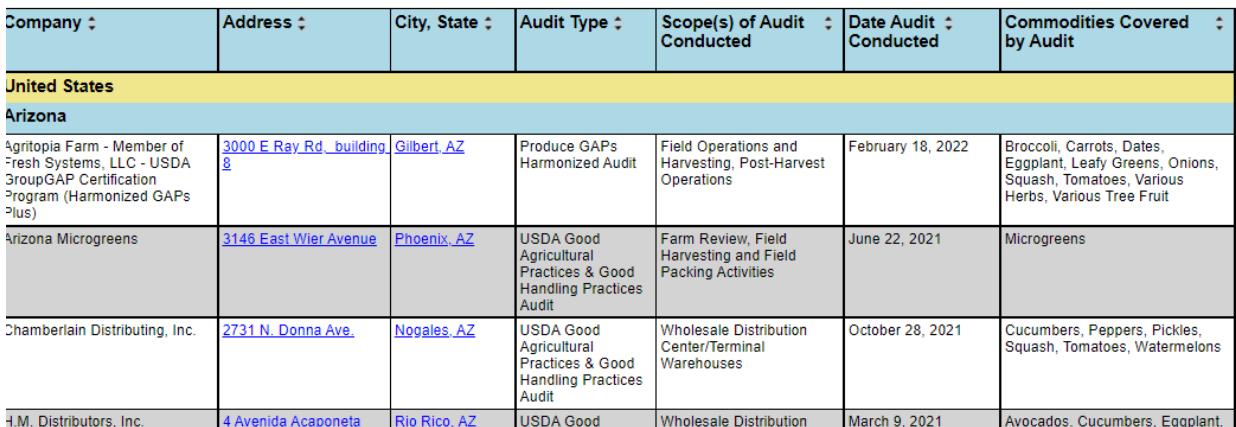

You can export the report by selecting a format and then clicking on "Export".

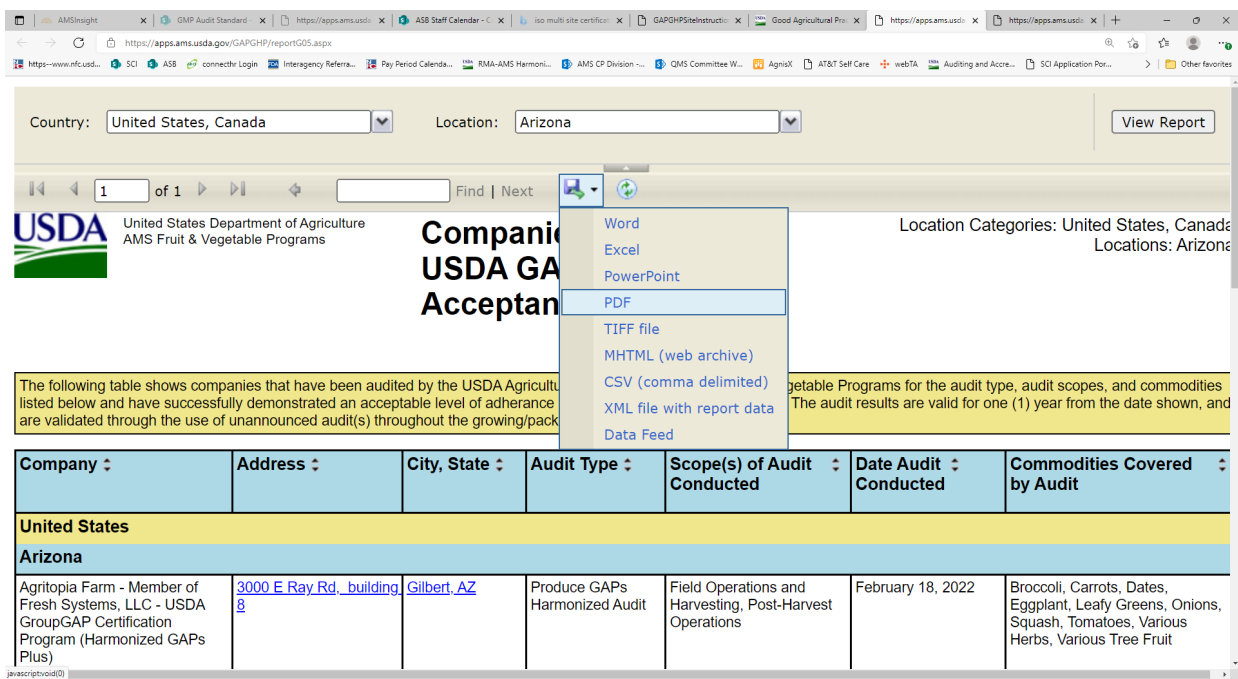

To pull up a different State or Province report, repeat the above steps.

#### B. For the lis[t By Commodity:](https://apps.ams.usda.gov/GAPGHP/reportG04.aspx)

This is what you will see when you visit this site.

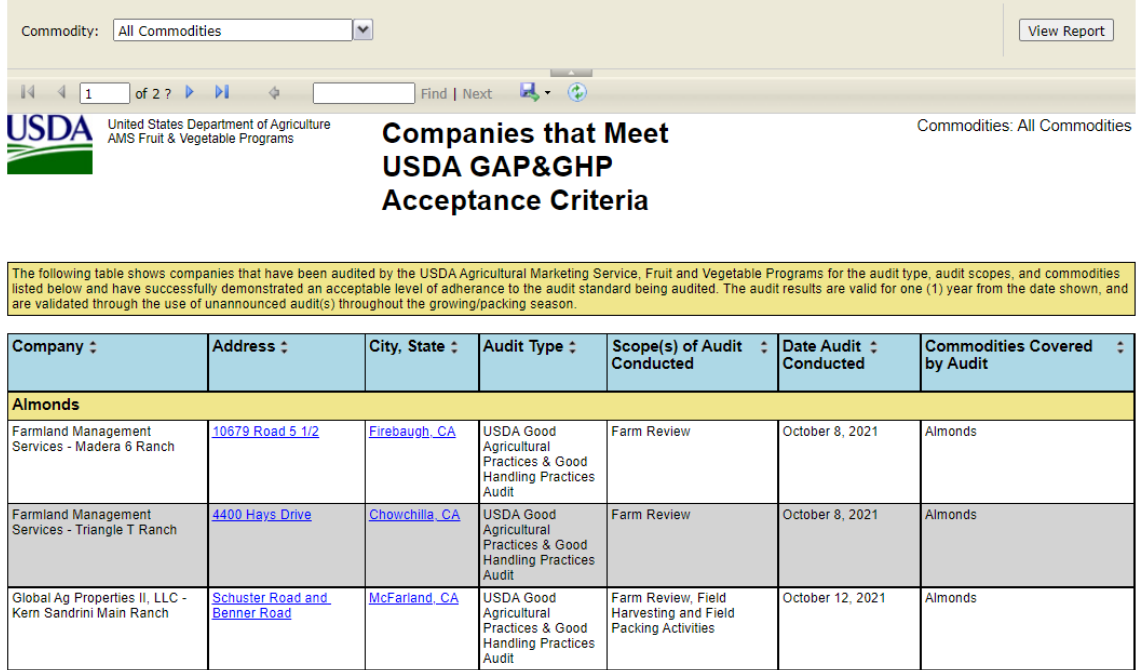

The initial list returned to you will include all audited companies that meet USDA acceptance criteria, performed in the last year, sorted by commodity.

For a list of companies for just one or more commodity, in the box marked "Commodity" unselect "All Commodities" and select the commodities that you want to include in your report, then click on "View Report".

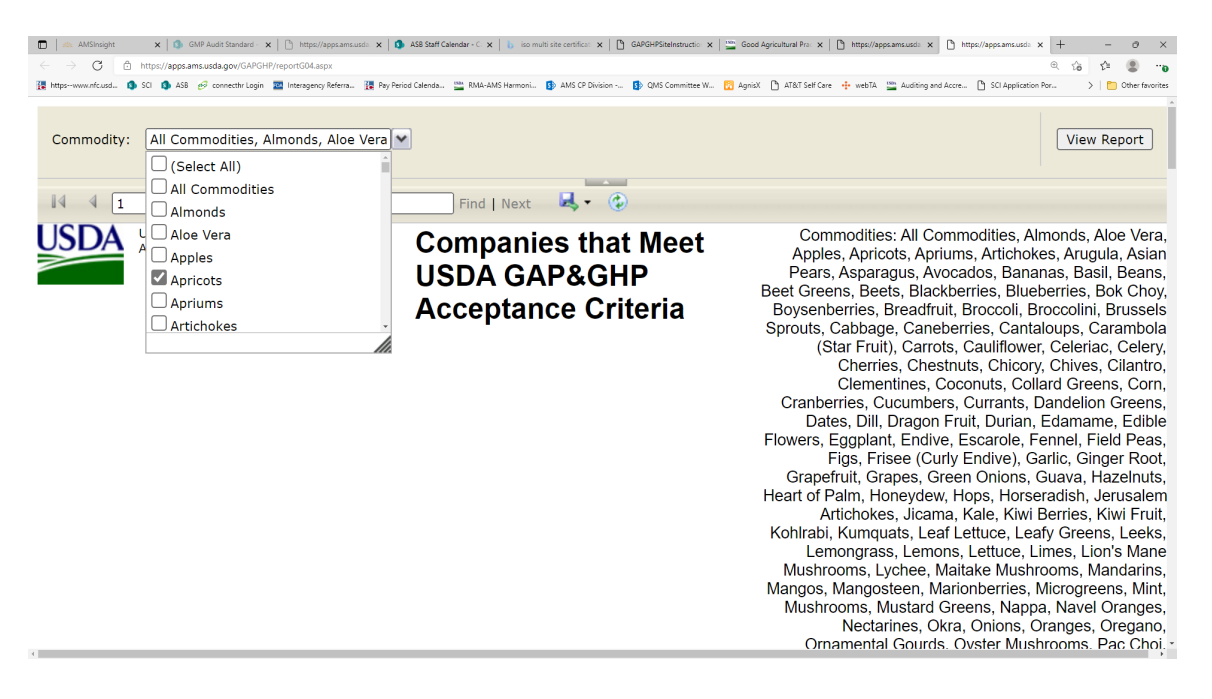

You will then have a list of all audits for the commodities that you chose.

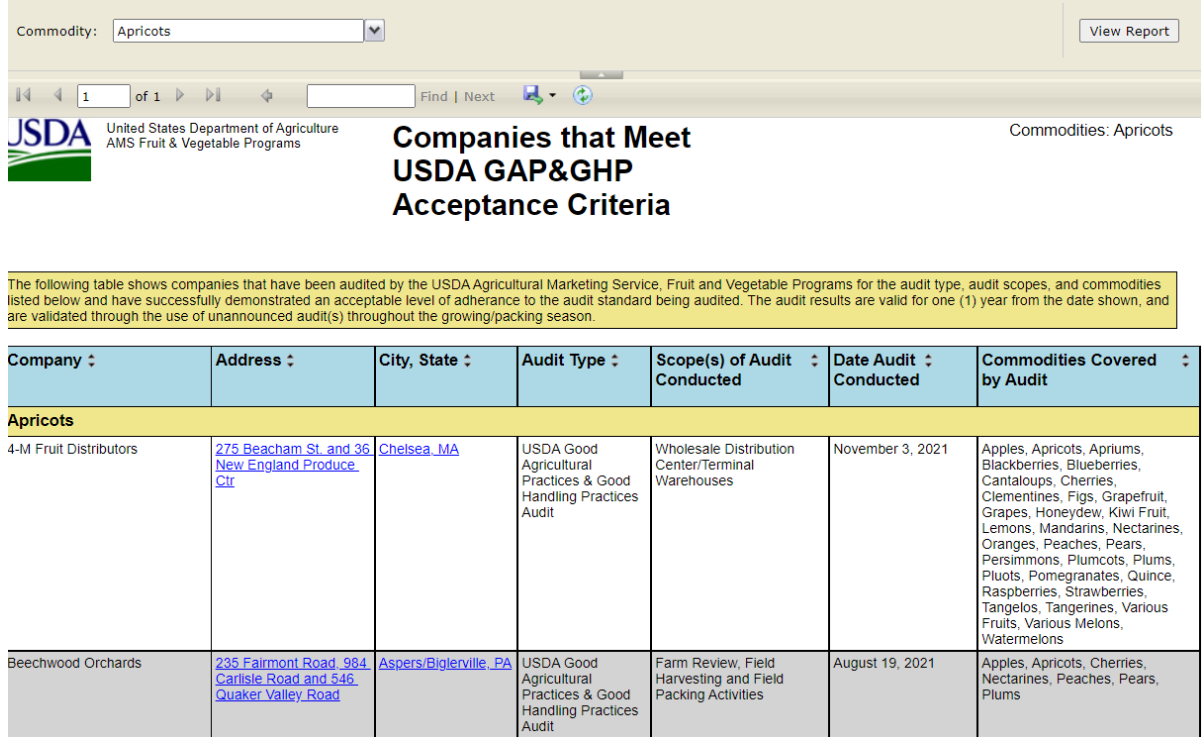

You can export the report by selecting a format and then clicking on "Export" (see screen shot in Section A.).

To pull up a different commodity report, repeat the above steps.

## C. For the list [By Company Name](https://apps.ams.usda.gov/GAPGHP/reportG02.aspx):

This is what you will see when you visit this site.

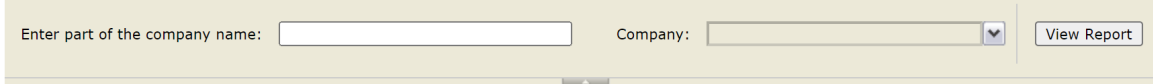

In the box marked "Enter part of the company name:" type in part of the name for the company that you are searching for. For example, if you are searching for an audit of the Cherry Lake Farm, enter "Cherry". Then hit the Enter key, left click on the down arrow by the box marked "Company", select Cherry Lake Farm, and click on "View Report".

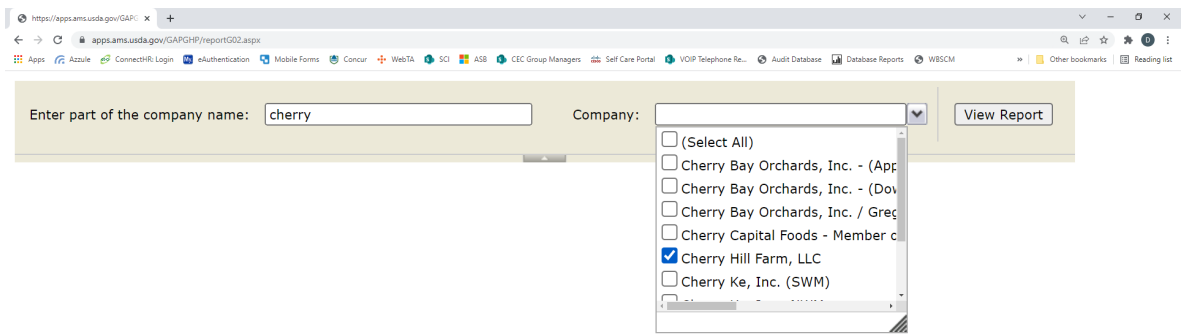

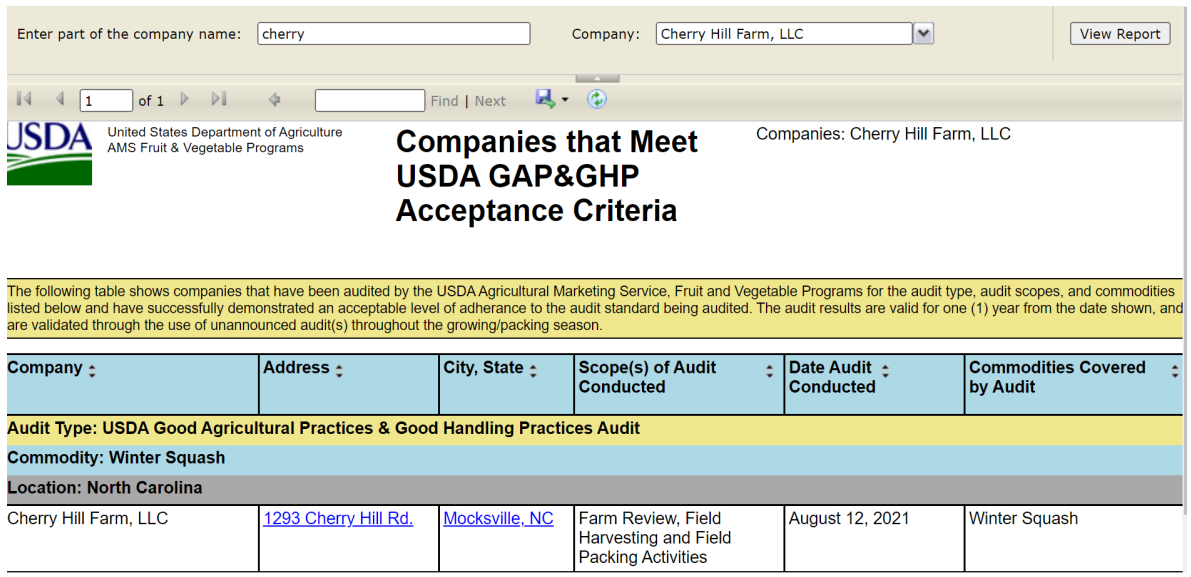

You can export the report by selecting a format and then clicking on "Export" (see screen shots in Section A.).

To pull up a different company, repeat the above steps.

D. For the lis[t By Audit Type, Commodity, Location, and Company Name](https://www.ams.usda.gov/services/auditing/gap-ghp/aquaponics):

This is what you will see when you visit this site.

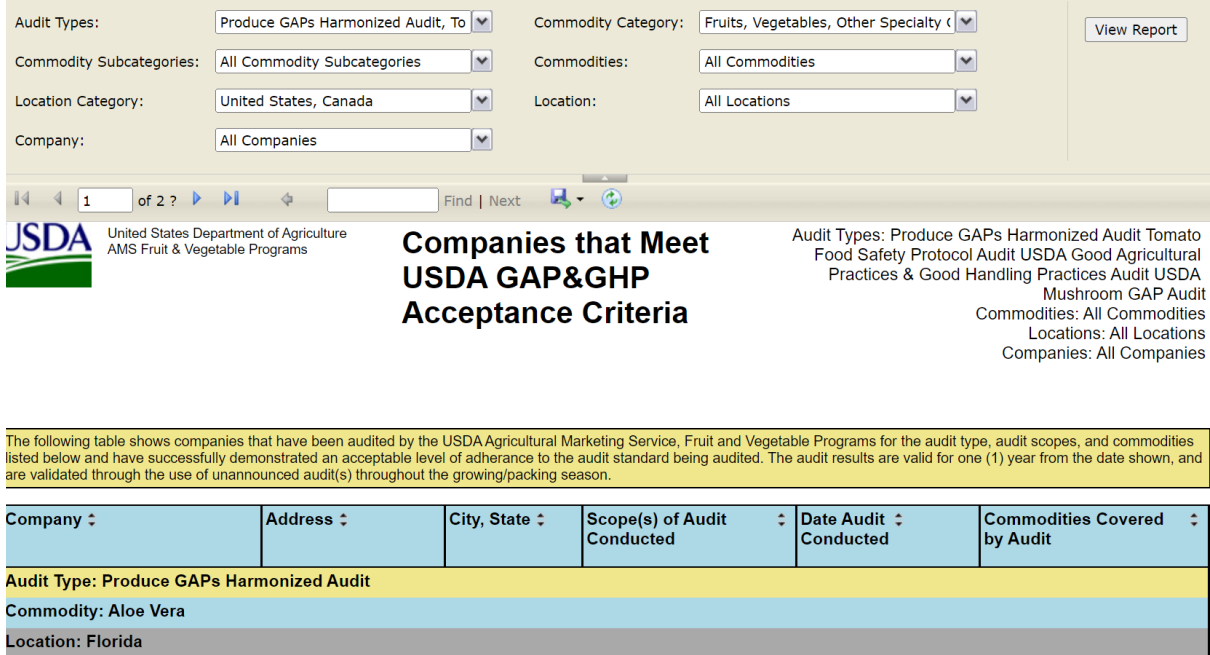

The initial report that appears will list all audits in the system. For a report with specific parameters, select the choices that will provide you with the report that you wish to create, using the following boxes: "Audit Types", "Commodity Category", "Commodity Subcategories", "Commodities", "Location Category", "Location", and "Company". You must click in each box, and make a selection, in order to obtain a final report.

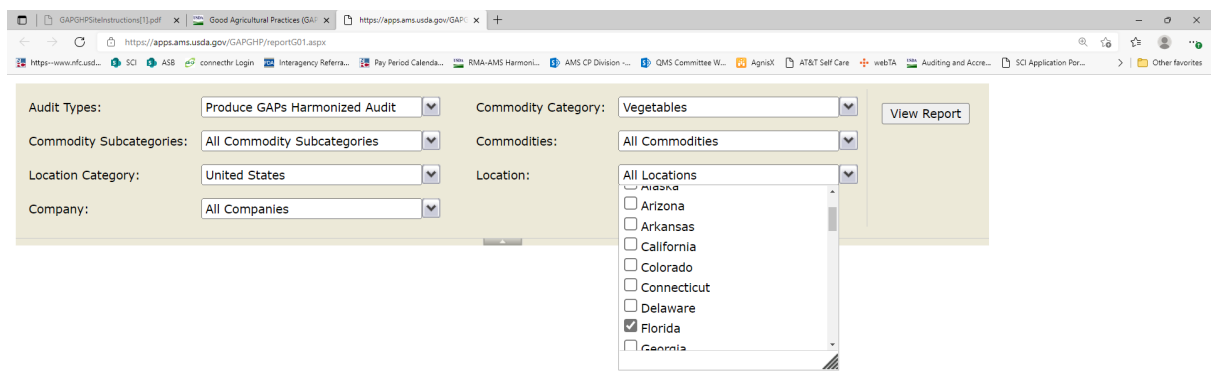

To obtain a report, click on "View Report". A multi-page report is generated, with entries listed by audit sections. You can scroll through the various pages using the arrows next to the page numbers.

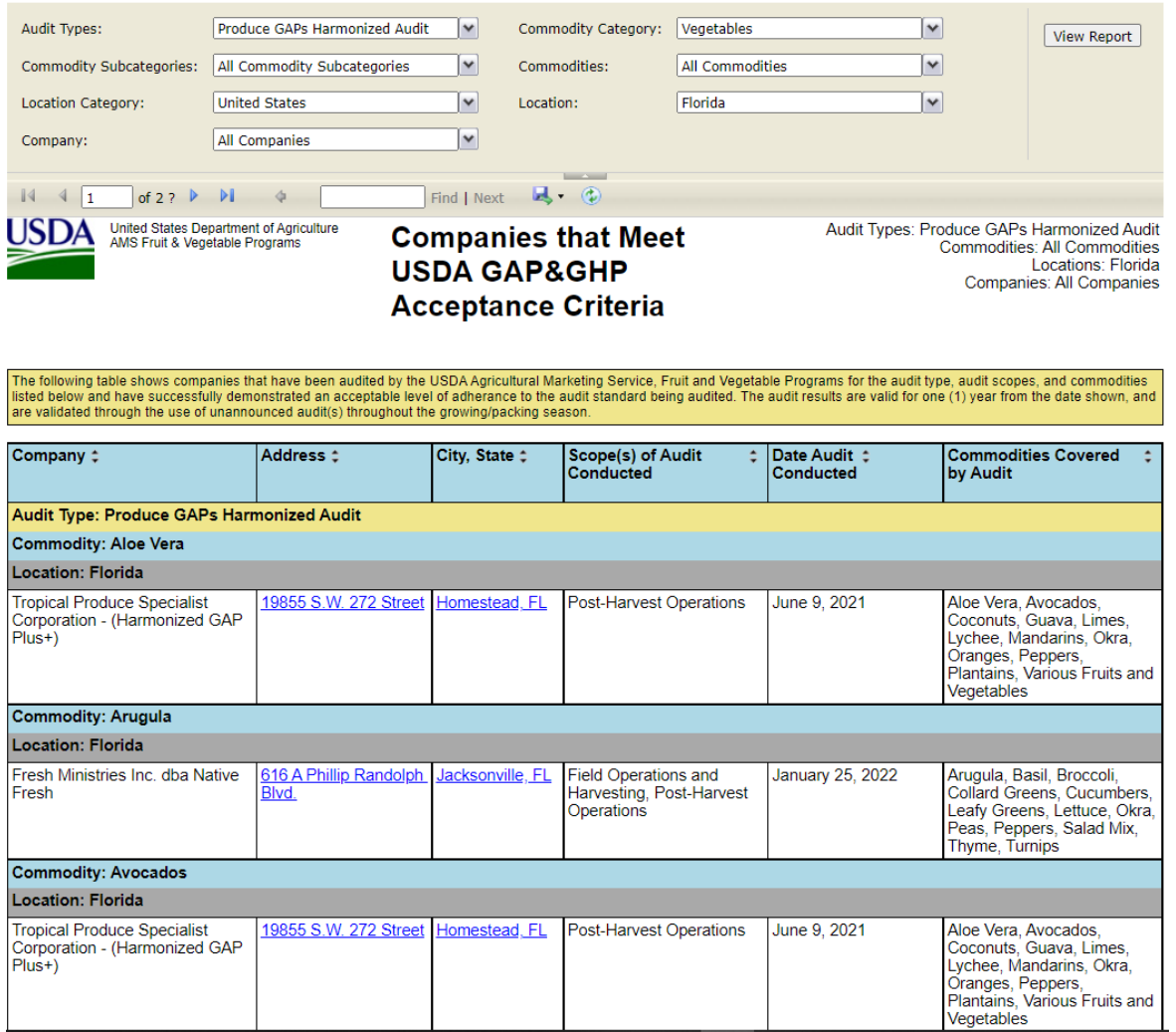

You can export the report by selecting a format and then clicking on "Export" (see screen shots in Section A.).

To pull up a different combination of choices, repeat the above steps.